## **Hinweis:**

**Bitte lesen Sie diese Seiten sorgfältig durch. Insbesondere der letzte Punkt zum Aufspielen ist sehr sehr wichtig! Fragen Sie im Zweifel bitte vorher nach.**

**Bitte lassen Sie niemals ein Update aus - Das kann bei Ihnen zu schwerwiegenden Problemen bei den Daten führen!**

## **Inhaltsverzeichnis**

#### **Seite:**

!

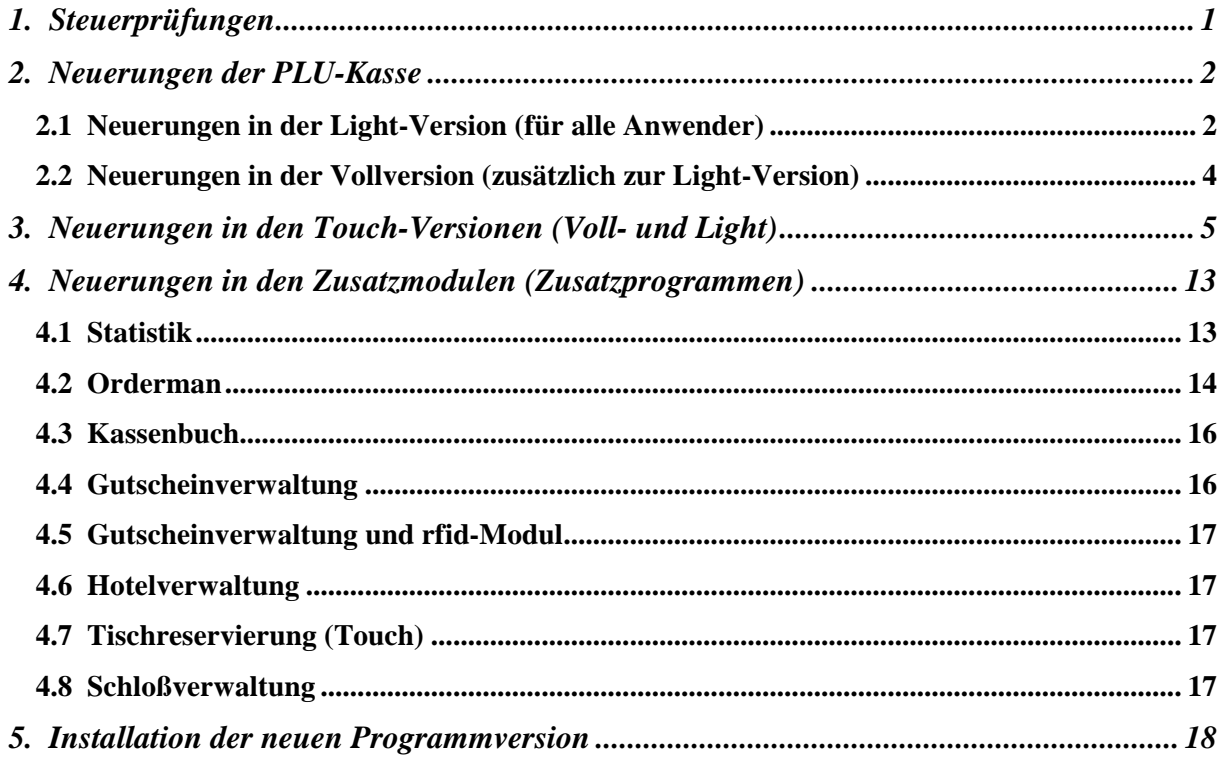

**Achtung:**

**Der Einsatz ist ausschließlich im Rahmen unserer Lizenzbedingungen und unserer AGB zulässig. Mit dem Aufspielen der Software erkennen Sie diese uneingeschränkt an. Ohne gültigen Wartungsvertrag dürfen Sie dieses Update nicht verwenden.**

**[www.kassenmeister.de](http://www.kassenmeister.de) [www.saba-cash.de](http://www.saba-cash.de)**

## **1. Steuerprüfungen**

## **A) Hinweise/Fragen im Rahmen von Prüfungen**

Achten Sie darauf, dass die Steuernummer im Programm korrekt hinterlegt ist. Ändert sich die Nummer, dann müssen Sie unbedingt über das Setup auch die gespeicherte Steuernummer ändern. Ein Prüfer interpretierte eine falsche Nummer mit ,nahe am vorsätzlichen Betrug' !!!!!

Alle Prüferinnen und Prüfer nutzen seit 2011 die Exportfunktion der Journale zu intensiven Querprüfungen der gebuchten Daten insbesondere das Bonieren und Stornieren!

## **B) X- und Z-Berichte**

Beachten Sie bitte, dass niemals eine Nullstellung im Programm erfolgt! Die Rechnungen/Journale bleiben also erhalten! Bei Steuerprüfungen ist diese Drucknummer immer wieder Gegenstand von Diskussionen. Unser Standpunkt dazu ist, dass in der Abgabenordung (AO) der Gesetzgeber 'Nullstellungszähler' vorschreibt. Da die Software nichts nullstellt, ist dieser Paragraph nicht relevant – prüfen Sie bitte, ob Sie den Zähler für Z-Berichte nicht trotzdem einführen, ganz einfach um Diskussionen von vorne herein zu unterbinden.

Wenn Sie den Zähler einführen, dann müssen Sie alle gedruckten Belege aufbewahren; das gilt auch, wenn der Druck z.B. wegen Papierende nicht vollständig erfolgte! ALLE Belege müssen komplett vorliegen; das ist Gegenstand von Prüfungen!

Drucken Sie bitte im Rahmen der Tagesberichte die Stornos!

#### **C) PLU-Statistik**

Den Export, z.B. der Journale, nehmen Sie über den Punkt 'Journale, Tagesberichte' vor. Hier erhalten Sie mit 'Export' einen weiteren Punkt im Menü. Sie können jedoch auch die TOUCH-Statistik bei Ihnen einrichten und dort mit der Maus die Punkte ausführen!

#### **D) TOUCH-Statistik**

Im Rahmen von Finanzamtsprüfungen sind seitens der Prüfer folgende Auswertungen gewünscht worden. Diese Möglichkeiten finden Sie unter 'Abrechnungen' unter dem Thema 'Journale'.

- 1. Stornos von bis filtern und evtl. Drucken.
- 2. Export der Kassenjournale 'erweitert' um die Kennung und den Zahlungsweg der Rechnung. Der Druckbutton für diesen Export heißt entsprechend.

# **2. Neuerungen der PLU-Kasse**

## **2.1 Neuerungen in der Light-Version (für alle Anwender)**

## **A) X- und Z-Berichte**

\*) Prüfung auf Betrug:

Das Programm prüft ab jetzt, ob nach dem Druck eines X- oder Z-Berichts am gleichen Tag noch einmal Boniert, Storniert bzw. ein Gutschein aufgenommen wurde. Die Prüfung erfolgt bei beiden Berichten getrennt voneinander automatisch für die letzten 14 Tage! Ist ein Umsatz nach Berichtsdruck gespeichert, erhalten Sie eine automatische Meldung vor dem Tagesbericht ausgedruckt. Drucken Sie den Tag noch einmal, dann erhalten Sie keine Meldung mehr! In der Touch-Statistik erhalten Sie unter dem Reiter 'Analysen' zum Thema 'Buchungsaufkommen' zwei Button, um die Tage des Jahres anzeigen zu lassen, an denen die nach dem Druck noch gebucht wurde.

- \*) Beim X-Bericht im Kellnercheck ist der Ausdruck des Tagesberichts generell ein "Zwischenbericht", d.h. also ein "Probedruck". Die Werte des Tagesberichts sollen nur zur Plausi-Prüfung dienen! Beim Z-Bericht über den Kellnercheck oder die Cheffunktionen wird die Drucknummer geführt, falls Sie die Nummer über den Formulargestalter gesetzt haben. Beachten Sie den variablen Passwortschutz.
- \*) Exportieren Sie das Tagesjournal und ist der aktuelle Tag der Monatsletzte, dann exportiert das Programm automatisch zusätzlich alle Tage des aktuellen Monats ins ein Monatsjournal. Der Import-Assistent wurde dahingehend angepasst.
- \*) Über 'Setup Berichte' können Sie die Button zu den X- und Z-Berichten in den Cheffunktionen zulassen oder unterdrücken.

## **B) Personalbericht**

- \*) Bei einem Masterkellner druckt das Programm automatisch alle Umsätze und den Bargeldbestand seiner zum Kellnerkreis gehörenden Slaves.
- \*) Sie können sich die Getränke- und Speisenumsätze auf jedem Personalbericht ausweisen lassen. Hier gilt: Zu den 'Speisen' zählen wir hier generell auch Menüs und Extras! Hintergrund ist, dass ein Teil des Trinkgeldes so auf Küchen- und Thekenkräfte aufgeteilt werden kann. Die Einstellung nehmen Sie im Setup unter Personalberichte vor. Die Werte erhalten Sie am Anfang des Statusberichts. Definieren Sie sich alle Waren als 'Artikel', wenn diese Waren vom Programm nicht verrechnet werden sollen!
- \*) Die Höhe des gebuchten Trinkgeldes können Sie sich auf Wunsch im Statusbericht anzeigen lassen. Zusätzlich zeigt das Programm die Anzahl der Bonier- und Storniervorgänge an. Wechseln Sie ins 'Setup – Personalabrechnung' und tragen Sie hier die Warennummer Ihrer Programmierung ein.

## **C) Rechnungsdruck**

\*) Druckreihenfolge bei Sortierung nach, Kennung': Über das Setup setzen Sie, ob erst die Getränke und dann die Speisen auf der Rechnung gedruckt werden sollen (= wie bisher) oder umgekehrt.

## **D) Bondruck**

- \*) Das Programmdruckt die Zusätze in der Reihenfolge der Programmierung der Zusätze. Verwenden Sie 'mit/ohne', können Sie ab jetzt zusätzlich das Programm über das Setup anweisen, zuerst alle Zusätze 'ohne' oder zuerst 'mit' zu drucken. Im Anschluss daran folgen dann alle anderen Zusätze.
- \*) Bondruck nach Gängen mit separatem Formularsatz: Ab jetzt druckt das Programm den Zusatz 'x. Gang' nicht mehr bei den einzelnen Waren. Achten Sie im Formularsatz auf ein entsprechendes Layout!

## **E) Drucke**

\*) Ein Problem tritt mit neuen, schnellen Maschinen und Bondruckern immer wieder auf, gerade wenn ältere Drucker angesteuert werden. Große Druckjobs werden evtl. nicht mehr komplett gedruckt, weil die Größe des hardwareseitige Druckerpuffers nicht ausreicht um die ankommende Datenmenge komplett aufzunehmen bzw. zu drucken – Datenverlust beim Druck ist unweigerlich die Folge. Als Lösung bieten wir eine weitere Delayzeit an. Diese Zahl verarbeitet die Software ab jetzt nach jedem Formular – so bremsen wir also die Druckgeschwindigkeit nicht mehr nur nach Ende des gesamten Druckjobs, sondern bereits während des Drucks. Wählen Sie eine zu große Zahl, bremst das auch die Verarbeitungsgeschwindigkeit der Kasse!

## **F) Tisch-Rechnungen exklusiv nur von einem Kellner führen lassen**

Das Programm merkt sich, welcher Kellner die Tisch-Re. geöffnet hat. Kein anderer kann ab diesem Zeitpunkt mehr auf die gleiche Tischnummer in seinem Service buchen. Die Splitt-Nr. ist für dieses Sperren egal! Erst nach dem Abschlagen ist die Tischnummer wieder frei für jeden Kellner. Über die Grundeinstellung/Setup stellen Sie dies ein. Nach dem Update sind alle Tische frei zugänglich – wie vorher auch.

## **G) Rabatte**

Mit den Rabatten nach MwSt.-Klassen haben wir eine weitere Möglichkeit geschaffen, dass Sie einen Artikelpreis automatisch rabattieren. Sie können dazu jeder MwSt.-Klasse einen Rabattsatz zuweisen, welcher dann beim Bonieren verrechnet werden soll. Beachten Sie bitte, dass sich andere Rabatte natürlich zusätzlich auswirken, z.B. Rechnungsrabatte!

Beispiel: Auf alle Außerhausspeisen gewähren Sie 10%

## **X) Verschiedenes**

- \*) Sie können eine Automeldung drucken lassen, wenn Rechnungen zusammengelegt, eine Rechnung wieder geöffnet und wenn ein Tischumzug gebucht wird.
- \*) Wir führen ab jetzt indizierte Rechnungsköpfe, d.h. die Suche nach Rechnungen kann jetzt schneller erfolgen. Der Index baut sich automatisch beim Bonieren bzw. wenn Sie das Jahr einmal nach Rechnungen durchsuchen lassen. In der Touch-Statistik können Sie unter 'Analysen' den Index einsehen.

# **2.2 Neuerungen in der Vollversion (zusätzlich zur Light-Version)**

#### Hinweis:

Nachfolgende Möglichkeiten erhalten Sie nicht, wenn Sie "nur" die Light-Version gekauft haben.

## **A) Kundenfrequenz**

Hier hängt die Gästeanzahl ja von den Boniervorgängen ab. Wollen Sie neue Gruppen setzen oder bestehende auflösen oder die bebuchten Gruppen ändern, so können Sie das über das Setup machen. Bis zu 8 Gruppen bietet die Software zur Unterteilung an, z.B. Erwachsene, Jugendliche, etc. Ändern Sie anschließend über den Reiter ,Mengen' die zu bebuchenden Gruppen bei den Waren ab. Ab der nächsten Buchung verwendet das Programm auch Ihre Veränderungen.

Neu: Sie können ab jetzt nachträglich die Gästegruppen auf der Basis der Journale und der aktuellen Werte in der Warenwirtschaft neu berechnen lassen, damit die Zahlen direkt vergleichbar sind.

Nutzen Sie den "0,5"-Button beim Bonieren, hat das auch Auswirkungen auf die Gästezahl. Das Programm rundet die Menge, da es ja keine halben Personen gibt. Sie buchen zwar 0,5x, erhalten aber einen Gast!

In der Liste der 'Alten Rechnungen' können Sie über 'Korrekturen' auch die Gästezahl für abgeschlagene Rechnungen ändern, damit Ihre Statistik passt.

## **B) Warenwirtschaft**

Das Programm unterstützt ab jetzt den Druck von bmp-Grafikdateien. Zum einen können Sie direkt im Druckspeicher geladene Dateien drucken und zum anderen zu Laufzeit gespeicherte Dateien zum Drucker schicken. Der Druck erfolgt dabei nach dem 'Positionendruck'. Den Druck müssen Sie über das Setup erst zulassen.

Das Programm unterstützt dabei zwei bmp-Varianten. Zum einen druckt das Programm entweder eine gespeicherte bmp und zum anderen können Sie sich das Gesamte bmp mit bis zu 10 Einzel-bmps zusammensetzen lassen.

Weitere Infos erhalten Sie gerne, wenn Sie den Druck wünschen.

Beispiel: 北京汤

# **3. Neuerungen in den Touch-Versionen (Voll- und Light)**

#### Hinweis:

Nachfolgende Möglichkeiten erhalten Sie nur, wenn Sie die Touch-Version erworben haben! Die Touch-Vollversion ist für alle Punkte notwendig, die mit , Vollversion' gekennzeichnet sind!

# **A) Kellnercheck**

- \*) Master- und Slavekellner sind nur in der Vollversion verfügbar.
- \*) Master-/Slave- und Ordermankellner:
	- Ab jetzt können Sie sich die Kellner mit zugeordnetem Orderman einfärben, damit nicht nur am Text ersichtlich ist, welchem Programmplatz ein Orderman zugeordnet ist. Arbeiten Sie mit Master-/Slave-Kellner, dann wird zu jedem Slave mit Orderman auch sein Master eingefärbt, d.h. Sie erkennen sofort auch den kompletten Service. Die Farbe und Buttonform ändern Sie unter , Einstellungen – Vorgaben für Button'. Dem Master zugeordneter Orderman können Sie separat farblich gestalten, damit klar, ist, dass auf der Kasse nur über diesen gebucht werden sollte.
- \*) Geben Sie in der Rechnungs- bzw. Artikelwahl Zahlen über das Zahlenfeld ein, zeigt das Programm die zuletzt gewählt Ziffer in anderer Farbe (Cyan) an.
- \*) Neuer Ablauf, wenn die Software ausschließlich im Kioskmodus betrieben wird UND ein rfid-System eingesetzt wird:
- a) Sie hinterlegen alle Mitarbeiter im Personalstamm (mit Kioskmodus!), ordnen ein rfid-Medium zu und stellen über ,Setup – Kasse' das System nur auf ,Kioskbetrieb' ein. Einen Mitarbeiter sollten Sie auf Programmplatz A zuweisen.
- b) Ab jetzt erhalten Sie im Kellnercheck keine Kellnerbutton mehr und das Programm fordert Sie auf, einen rfid-Chip aufzulegen. Das Programm bucht über diesen Kellner alle Umsätze, bis Sie die Artikelwahl wieder verlassen.
- c) Die Personalabrechnungen druckt das Programm für alle Mitarbeiter, die gearbeitet haben.

## **B) Rechnungswahl**

- \*) Mit der Wahl einer neuen Tischrechnung können Sie die Daten abfragen lassen, z.B. Gästeanzahl, Betreff und Rufname. Zur Eingabe der Gästeanzahl bieten wir daneben die Felder 1..9 an. Tippen Sie darauf, übernimmt das Programm diese Zahl und speichert die Abfrage. Die beiden anderen Felder müssen Sie also vorher ausfüllen. Sie müssen jedoch die bisher hinterlegte Gästezahl nicht mehr löschen, um diese anzupassen!
- \*) Freie Farbwahl für Rechnungen, die Sie eine bestimmte Minutenanzahl (Setup Kasse) nicht mehr bebucht haben.
- \*) Letzte Rechnungen wieder Öffnen:

Hier bieten wir einen neuen Button an, mit welchem Sie gezielt nach einer Tischnummer vom aktuellen Kassentag suchen lassen können. Wichtig ist das vor allem, wenn diese nicht mehr in der Liste angezeigt wird. Anstelle der 'Letzten Rechnungen' erscheinen dann die gefundenen. Wechseln Sie später wieder in die Liste, sind natürlich wieder die ursprünglichen Rechnungen zu sehen.

- \*) Unter 'Daten' bieten wir einen Button an, um die Liste aller vom Personal abgeschlagenen Rechnungen auszugeben. Der Punkt unterliegt dem variablen Passwortschutz.
- \*) Sperren der Funktionen ist ab jetzt möglich (über den variablen Passwortschutz): Schnellbutton, nächster Tisch
- \*) Der Tischumzug kann ab jetzt mit Passwort abgesichert werden.
- \*) I.v.m. dem Funkbestellsystem Orderman erhalten Sie unter , weitere' einen Button, um alle Handys auf , Neuladen' stellen zu können.

# **C) Artikelwahl**

- \*) Bildschirmausgabe der Gesamtgästeanzahl zur Rechnung unten vor dem Namen/Rufnamen.
- \*) Hinterlegte Seitentitel werden ab jetzt oben über die gesamte Breite ausgegeben.
- \*) Bei der 5-spaltiger Ausgabe können Sie links neben dem Ziffernblock weitere drei halbe Button belegen.
- \*) Tastaturbelegung: Mit den Bild-Tasten wechseln Sie die aktuell angezeigte Navi-Seite. Mit den Pfeiltasten wechseln Sie den aktuellen Artikel im Kontrollstreifen (die Pfeiltasten aus den "Vorgaben" arbeiten jetzt ebenfalls so).
- \*) Neue Funktion: , Rechnung hinzunehmen'

Sie programmieren den Button über die , Einstellungen'. Den Button erhalten Sie in der Artikelwahl, wenn 2 oder mehr Rechnungen im Kellner offen sind. Wählen Sie zunächst die Rechnung aus, welche die Positionen der anderen erhalten soll. Über die neue Funktion wählen Sie im zweiten Schritt die Rechnung aus. Sie sehen dann sofort alle Positionen. Das Programm vermerkt in den Rechnungskopfdaten das Zusammenlegen.

- \*) Neue Funktion: , Teilweise kassieren'
	- Diese Funktion und das Bearbeiten gleichen sehr stark dem Splitten. Das Verarbeiten und Speichern der Daten ist jedoch anders angelegt. Beim Splitten vergibt das Programm automatisch eine neue Rechnungsnummer und die Splittvorgänge sind im Journal gespeichert. Viele Kunden störten sich an der ihrer Meinung nach unübersichtlichen Datenlage … gerade, wenn man auf Stammtische bucht. Damit die Daten möglichst schlank gespeichert bleiben und Ihr Personal trotzdem einen Überblick über die noch zu zahlenden Artikel erhalten soll , haben wir diesen Punkt realisiert. Die großen Unterschiede sind, dass der Bezahlvermerk für die 'kassierten' Artikel nur auf der Rechnung vermerkt wird. Es wird kein neuer Rechnungskopf generiert. Das Journal trägt keine Buchungen. Sie erhalten keine separaten Rechnungen für die Kassiervorgänge und sparen somit Papier! Mit jedem weiteren Kassieroder Splittvorgang bietet das Programm nur die verbliebenen Artikel an, bis Sie die Rechnung abschlagen.

Der Ablauf gleicht dem Splitten (Separieren). Sie wählen die Rechnung, den entsprechenden Button und dann die Artikel. Nach dem ,Buchen' vermerkt das Programm den Kassiervorgang nur auf der offenen Rechnung!

Solange Sie im Kassiervorgang sind, können Sie vom Kassieren noch zum Splitten wechseln! Drücken Sie auf einen der Rechnungsformulare, dann führt das Programm einen Splittvorgang aus und druckt die Rechnung! Sie können bis auf Null, kassieren'! Haben Sie mindestens einen Kassiervorgang gebucht, können Sie auch den Schnellsplitt bis auf Null ausführen.

Öffnen Sie die Rechnung wieder, sind die Kassiervermerke nicht mehr gespeichert!

- Eine weitere Funktion lässt die vorher gebuchten Kassiervorgänge wieder löschen. Tippen Sie dazu in der Liste aller Kassiervorgänge auf die Position. Tippen Sie auf die Ausgabe der Uhrzeit, werden alle gewählt bzw. die Wahl wieder zurückgenommen. Unten können Sie alle wählen oder alle gewählten wieder zurücknehmen.
- Variable Farben zur Unterscheidung zum Separieren.
- \*) Neue Funktion: Stammgastrechnung auf eine Tischnummer umziehen Sie haben in der Vollversion eine Rechnung zu einer Gastnummer aufgemacht und wollen diese nur mehr als Tischnummer führen. Die neue Funktion 'Gastre. -> Tischre.' löscht die

Gastnummer und trägt die eingegebene Tischnummer ein. Die Adresse bleibt jedoch erhalten! Bei Bedarf diese in einem zweiten Arbeitsschritt manuell löschen.

- \*) Neue Vorgabe: ,Daten zur Re.' Tippen Sie darauf, erhalten Sie einige Daten zur Rechnung und zu den bereits gebuchten Waren angezeigt, z.B. Zahlungsweg, Anzahl Speisen und Getränke, Anzahl Mengen zu den Kettentexten.
- \*) Neue Vorgabe: Gang auf Waren im Kontrollstreifen zuordnen. Mit dieser neuen Variante verbucht das Programm bei allen bereits gewählten Artikeln den Gang! Sie erhalten die Gänge-Button 1..4.
- \*) Neue Vorgabe: 0,5-Preis-Button Den Faktor 0,5 haben wir über Setup-Kasse variabel gestaltet. Beachten Sie die Eingabe! Wollen Sie z.B. 30% Nachlass, dann tragen Sie als Faktor ...0.7" ein. Bei einem Zuschlag i.H.v. 20% müssen Sie "1.2" eintragen.
- \*) Neue Vorgabe: Auf einen Druckblock umstellen Über die Einstellungen setzen Sie bis zu 10 weitere Button unter dem Kontrollstreifen. Diese stehen für die Druckblöcke 1..10, über den dann alle Artikel gedruckt werden sollen! Beispiel: Arbeiten Sie mit mehreren Bondruckern, dann können Sie beim Bonieren den Druck generell auf einen bestimmten Druckblock umstellen, d.h. alle Artikel zu diesem Boniervorgang kommen jetzt auf dem zugewiesenen Bondrucker! Wichtig könnte das sein, wenn Sie Anweisungen handschriftlich drauf setzen wollen und die Bons auf dem Rechnungsdrucker am PC umleiten. Zur Station müssten Sie ja in jedem Fall, nur so können Sie in Ruhe alles erledigen und dann den Bon hintragen. Lange Sprints werden so unnötig.
- \*) Rabatte nach MwSt.-Klassen

Verwenden Sie diese Möglichkeit im Rahmen der AHausbonierung, dann erhalten Sie einen weiteren Button, der nur erscheint, wenn AHaus an ist und es Ihnen ermöglicht, den Rabatt temporär AUS zu setzen. Siehe hierzu die neue Vorgabe unter "Funktionen 2".

## **D) Cheffunktionen**

- \*) Dieser Programmpunkt wurde 3 in Bildschirme aufgeteilt, weil der Platz für weitere Button zur Neige ging. Der Ablauf gleicht dem der Stammdaten. Rechts erhalten Sie die 3 Reiter.
- \*) Rechnung Öffnen:
- Mit 2 weiteren Menüpunkten begrenzen Sie das Öffnen der , alten Rechnungen' bzw. heben die Begrenzung wieder auf. Wir raten dazu, dass Sie für die Zeiträume, die bereits mit dem Steuerberater/Finanzamt abgerechnet wurden, das Öffnen der Rechnungen nicht mehr zulassen. Wenn z.B. die Eingabe der Re.Nummer zum Öffnen fehlerhaft ist (Zahlendreher, nicht getippte Ziffer, etc.), verhindern Sie so das irrtümliche Bearbeiten der Rechnung.
- Hinweis: Eine Rechnungskopie könnten Sie über die Cheffunktionen generell erstellen!
- \*) Rechnung suchen/filtern: Hier haben Sie 3 weitere Suchmöglichkeiten. Tisch am Tag', Personal am Tag' und 'Rechnung am Tag auf'.
- \*) Alte Rechnungen auflisten: Neuer Button 'Gehe Zu' wird angeboten, um auf eine bestimmte Rechnungsnummer stellen zu können und so schneller zur gewünschten Rechnung zu blättern.
- \*) Arbeiten Sie mit einem Tischblocken, dann können Sie hier auch einen Tisch wieder Freigeben.

## **E) Stammdatenverwaltung**

- \*) Funktionstastenbelegung F3=Optionen sichern F4=Optionen zurücksichern
- \*) Die Tageskassen sind ab jetzt auch in der Light-Version verfügbar. Sie können jedoch nur die STANDARD-Kasse wählen. Sie sollen aber in die Lage versetzt werden, die Kasse den Kalendertagen wieder zuordnen zu können.
- \*) Personalprogrammierung Sie erhalten in der Vollversion mit 'Kasse setzen' einen weiteren Modi-Button, um einem Kellner eine feste Tageskasse zuordnen zu können. In der Light-Version haben Sie nur die STANDARD-Kasse zur Verfügung.
- \*) Rechnungskopfdaten In der Jahresliste bieten wir den 'Gehe zu Re.Nr.'-Button an, damit Sie schneller zu einer bestimmten Rechnung gelangen.
- \*) Stammgäste

Arbeiten Sie mit Preistabellen, dann können Sie ab jetzt für einen Gast eine der drei Preistabellen voreinstellen. Die Sonderpreise gelten dann wie sonst auch für diese Preistabelle. Im Gästestamm stellen Sie das Feld zur Eingabe der 'Preistabelle und SKlasse' ein und Sie erhalten rechts die Button zur Auswahl. Beim Bonieren prüft das Programm erst die manuelle Einstellung, dann die Gästeeinstellung und anschließend die automatische, zeitgesteuerte Einstellung à Automatische Preise gehen also vor!

\*) Tageskassen verwalten (Vollversion) Sie erhalten zwei weitere Funktionen: , Kasse speichern unter' und , Karte löschen'

## **F) Warenprogrammierung**

- \*) Um nicht mehr programmierte Waren ändern zu können, bieten wir im Block 'Bearbeiten' den Button 'Ware ändern' an. Tippen Sie darauf, erfolgt die Warensuchmaske. Beim Speichern durchsucht das Programm alle Folien nach der Ware und passt bei Bedarf die Ausgabe um Ihre Änderungen an.
- \*) Wer mit Sprachen arbeitet, der kann ab jetzt den Warennamen auch in jeder Sprache separat hinterlegen. Ein weiterer Reiter steht hierzu zur Verfügung. Bis zu 10 Zeichen können Sie zum Kanji-Druck hinterlegen.
- \*) Wir unterstützen im Warenstammsatz .bmp-Dateien, d.h. Sie laden auf Ihren Bondrucker Bilddateien hoch und im Warenstammsatz hinterlegen Sie bis zu 2 lfd. Nummern. Sie müssen die Nummer eintragen, mit welcher das externe Programm die Dateien auf dem Drucker abgelegt hat! Sie können max. 2 Bilder zu jeder Ware angeben, die dann beim Bondruck verarbeitet werden. Über die "Features" müssen Sie diese Möglichkeiten einschalten!
- \*) Wer keine Außerhausgeschäfte verbucht, der muss immer beide MwSt.-Klassen beim Programmieren anpassen. In den Features finden Sie eine weitere Einstellung. Stellen Sie 'Außerhaus zulassen' auf 'Nein' dann verändert das Programm immer beide Klassen.
- \*) Einer Ware können Sie ab jetzt in der Vollversion zwei Zeitfenster zuordnen. Nur in diesen Zeitintervallen gibt das Programm den Artikelbutton aus, d.h. außerhalb ist der Artikel dann nicht buchbar. Das Feature müssen Sie zulassen. Im Warenstammsatz erhalten Sie zwei Button mit denen Sie dann eine oder zwei Intervall(e) setzen.
- \*) Mit 'Karte automatisch' bietet das Programm ab jetzt einen weiteren Boniermodus an. Beim Bonieren öffnet sich unten die Tastatur mit 3 Eingabefeldern, wie Sie das schon von

den manuellen Zusätzen her kennen. Hinterlegen Sie hier alles Wichtige zum Artikel, z.B. Kartennummer, usw. diese Eingaben protokolliert das Programm automatisch im Jahrespfad in der Datei KARTE\_13.TXT Die Datei können Sie mit jedem Editor aufmachen! Im Statistikprogramm erhalten Sie einen Button, um die Datei an den Bildschirm zu bekommen. Sie können keine leeren Eingabefelder speichern.

\*) Das Programm verwaltet ab jetzt 2 separate Mengenzähler beim Bonieren und Stornieren, damit Sie einen schnellen Überblick in der Rechnungswahl gewinnen. Sie erhalten die aktuell gebuchten Mengen vor dem Rufnamen angezeigt. Wenn Sie also bei bestimmten Waren sehen wollen, wie oft die Boniert wurden, dann ordnen Sie in der Warenprogrammierung über den Reiter 'Mengen' den Zähler zu. Das Splitten verändert die Zahlen nicht! Die Ausgabe ist nur ganzzahlig.

## **G) Druckprofile**

Ab jetzt bieten wir 3 generelle Druckprofile zum Touch-Programm an, um den Bondruck und die Rechnungsdrucke für bestimmte Situationen umzuleiten, ohne die komplette Programmierung ändern zu müssen. Beispiele: Ein Drucker ist kurzzeitig außer Betrieb, Druck bei Veranstaltungen, etc.

Im Setup der Texte tragen Sie die Bedeutung ein. Im Setup Druckerwerte finden Sie 3 Reiter zum anpassen der Drucke. Im Kellnercheck unter dem Reiter "Drucken" aktivieren/deaktivieren Sie die Druckprofile; beachten Sie hier den variablen Passwortschutz.

## **H) Bondruck**

- \*) Die Drucknummern können Sie vom Programm automatisch zurücksetzen lassen. Sie wählen im Setup -> Druckerwerte -> Reiter Bondruck aus den Modi: Niemals – täglich – monatlich
- \*) Bei den Vorgaben unter dem Kontrollstreifen können Sie sich 10 Button setzen, mit welchen Sie zum aktuellen Artikel den Druckblock manuell umstellen, z.B. Einen Bon für den Küchendrucker ausnahmsweise auf dem Thekendrucker, um und dann handschriftlich wichtige Notizen hinzufügen zu können. In die Küche müssen Sie sowieso; mit auf dieser Variante müssen Sie jedoch nicht ganz so schnell dort sein. Legen Sie sich einen Druckblock für diesen Sachverhalt an und setzen den entsprechenden Block-Button zum umstellen.
- \*) Sie können den Warennamen in der aktuellen Sprache drucken.

## **I) Drucke exportieren**

- \*) Damit Sie z.B. eine Rechnung in anderen Programme (WORD, EXCEL, eMail, etc.) weiterverarbeiten können, bieten wir den ,Druckexport' an. Über ,Setup – System' setzen Sie den Nachnamen; in ,Setup – Pfade' legen Sie den Speicherort fest.
- \*) In , Setup Drucker' weisen Sie einer Schnittstelle , Export' zu. Als Druckertreiber setzen Sie bitte einen OHNE Steuerzeichen.
- Sie erhalten kein bedrucktes Papier, sondern eine Datei  $EX^+$   $+$   $\lt$  Ifd.Nr  $>$  + Nachname. à

## **J) Zusätze**

- \*) Neu: Kommentare einfügen Wollen Sie einen Kommentar anstelle eines Zusatzes anlegen, geben Sie zweimal die Tilde am Anfang der Zeichenkette ein  $(\sim)$ . Einen Kommentar können Sie nicht anwählen.
- \*) Verwenden Sie 'Mit/Ohne'-Zusätze? Beim Bondruck können Sie über das Setup ab jetzt die Druckrichtung festlegen. Wählen Sie aus 3 Varianten: Eingabereihenfolge (wie bisher), erst die ,Ohne'-Zusätze oder zuerst die ,Mit'-Zusätze.

## **K) Rechnungsdruck**

\*) Zahlungswege:

Ab jetzt können Sie beim Drucken einer Rechnung gleichzeitig vorher einen fixen Zahlungsweg setzen lassen, z.B. ec-Karte. Wechseln Sie in die Stammdaten und dort in die Zahlungswege. Tippen Sie den Zahlungsweg an. Oben rechts finden Sie einen neuen Button. Wählen Sie nun den Rechnungssatz. Nach Installation sind keine Zuordnungen hinterlegt.

\*) Infosätze:

Das Programm bietet ab jetzt die Möglichkeit neben der Standardinfo (wie bisher) eine Alternativinfos drucken zu lassen. Die Alternativinfo wird anstelle der Standardinfo gedruckt, wenn der Umsatz einer Rechnung niedriger ist, als der Betrag, den Sie vorgeben. Die Alternativinfo löschen Sie wieder, indem Sie 0,00 abspeichern.

Beispiele:

Kombinierbar ist das Ganze damit, dass der Rechnungsbutton nur im Falle einer bestimmten Rechnungshöhe wählbar wird. Bis 50,-- ist kein Gutscheindruck möglich. Bis 100,- gibt's ein Gratisgetränk und darüber ein Dessert nach Wahl. Über die Navi legen Sie den Betrag zum Rechnungsbutton fest und hinterlegen zwei Infosätze im System.

## **L) Sprachen**

- \*) Sie können über die Navi-Programmierung die Seiten-Button und die Funktions-Button übersetzen. In der Artikelwahl erfolgt dann die Ausgabe, je nach aktiver Sprache! Die Navi und die Programmierung werden nicht übersetzt!
- \*) Im Setup legen Sie fest, welche der Sprachen Sie überhaupt zur Wahl zulassen. Ihre Wahl wirkt sich dann auf die Personalprogrammierung und die allgemeine Einstellung aus.
- \*) Als weitere Sprache bieten wir ab jetzt "Kanji" an. Einschränkend ist zu sagen, dass keine Bildschirmsteuerung realisiert wurde, sondern nur der Bondruck über eine weitere Variable beim Positionendruck! Achtung: Der Kanji-Druck ist nur über spezielle Drucker möglich!
	- -) Über das Zusatzhandbuch suchen Sie sich die Kanji-Zeichen aus.
	- -) Zur Ware hinterlegen Sie bei Bedarf über den neuen Reiter 'Sprache' die Übersetzungen und das Kanji-Zeichen. 2 neue Variablen im Positionendruck erlauben den Druck der Übersetzungen und des Kanji-Zeichens.

## **M) Neu!! Karten mit Seriennummern** (nur Vollversion)

Verkaufen Sie (Eintritts-)Karten mit Seriennummern (z.B. 10-er Karten, Jahreskarten, etc.), dann bieten wir Ihnen die Möglichkeit, diese beim Boniervorgang abzufragen. Die Software führt ein separates Verkaufsjournal über die Erfassung der Karten. So dokumentieren wir den Verkauf und Sie können sich jederzeit einen genauen Überblick darüber verschaffen, wann die Nummern verkauft wurden.

Über das Setup 'Programmierung' lassen Sie das Feature zu.

In der Warenprogrammierung setzen Sie den neuen Boniermodus , Karte automatisch' mit oder ohne Provisionsverrechnung. Sie erhalten mit 'Seriennummer' einen weiteren Reiter. Hier können Sie die zuletzt verbuchte Kartennummer eintragen! Beachten Sie bitte, dass Sie also die um 1 dekrementierte Zahl der vorliegenden Karte eintragen!

Beim Programmstand ermittelt die Software die aktuell zuletzt gebuchten Nummern und speichert diese. Haben Sie viele Artikel im Stamm gespeichert, dann kann sich also der Start ein wenig verzögern!

Im Kellnercheck können den beim Start gespeicherten Stand der Seriennummern über einen Button im Detail ansehen. Außerdem können Sie über "Setup – Kasse" das Programm so einstellen, dass diese Liste immer am rechten Bildschirmrand ausgegeben wird. Beachten Sie in diesem Fall die Personalprogrammierung!

In der Artikelwahl erscheint nach dem Tippen auf den Artikelbutton unten die Tastatur. Die Eingabe der Seriennummer ist Pflicht, d.h. ohne Eingabe können Sie den Artikel nicht bonieren.

In der Touchstatistik finden Sie die Auswertungen unter dem Reiter, Waren'.

## **N) Kioskbetrieb**

- \*) In 'Setup Kassen' sind in einem neuen Reiter alle Einstellungen zusammengefasst.
- \*) Hier stellen Sie ab jetzt auch ein, dass Ihre Mitarbeiter sich beim Check-In identifizieren müssen. Sie müssen dann natürlich alle im Personalstamm anlegen. Verkaufen Sie Karten mit Seriennummern, dann trägt das Programm den Kassennamen in eins der Eingabefelder ein.
- \*) Mit Personal-rfid-Chips könnten Sie ab jetzt eine weitgehend fälschungssichere Identifikation an der Kioskkasse wählen.
- \*) Zusätzliche Check-Protokolle sorgen auf Wunsch für den lückenlosen Überblick und zeigen, wer mit den System gearbeitet hat.
- \*) Die Kasse kann ab jetzt in einer weiteren Verarbeitungsart eingesetzt werden. Mit dem 'reinen Kioskbetrieb' checken sich Ihre Mitarbeiter über rfid-Medien ein. In diesem Fall können mehr als 26 gleichzeitig im Kiosk-Betrieb mit dem System arbeiten, da es keine Programmierung im herkömmlichen Sinn mehr gibt, sondern sofort mit dem Personalstammsätzen gearbeitet wird.

## **O) Graphischer Tischplan**

Das Programm merkt sich ab jetzt den vom Kellner zuletzt gewählten Raum und bietet diesen beim nächsten Aufruf wieder an. Die Dateien TPL\_RAUM.K?? speichern die aktuellen Räume. '??' steht dabei für den Kellnerplatz 1..26! Gestalten Sie den Tischplan über die Einstellungen, werden vorsichtshalber alle Dateien gelöscht, d.h. Sie müssen beim ersten Boniervorgang wieder bei Seite 1 beginnen.

## **P) Navi**

Neue Funktion: Seitennummer ändern

Neue Funktion: Warengruppenzuordnung einer Seite wieder löschen

## **Q) Passwortsystem**

Sichern Sie bestimmte Programmpunkte mit Passwörtern, z.B. Storno, Cheffunktionen, Stammdaten, etc., dann bieten wir ab jetzt einen veränderten Programmablauf an. Ein Durchblättern der angelegten Kellner ist in dieser Variante nicht mehr notwendig! Ein blockieren anderer Kellner beim Durchblättern ist so ausgeschlossen. Bitte stellen Sie dieses Variante auf jeden Fall ein, wenn Sie den Orderman einsetzen!

- \*) Über den variablen Passwortschutz legen Sie die Hierarchie fest, ab welcher Sie das 'Buchen ohne PW' zulassen. Standard nach der Installation ist , Z'.
- \*) Ablauf im lfd. Betrieb:
	- 1. Den , Chef'-Kellner wählen (mit oder ohne Kellnerschloß)
	- 2. Button , Buchen ohne PW' antippen; die Buttonfarbe ändert sich.

3. Den 'Chef'-Kellner verlassen. Ab jetzt wird an keiner Stelle mehr ein Passwort der freigeschalteten oder niedrigeren Hierarchie abgefragt! Im Kellnercheck erhalten Sie einen Hinweis über dem Infofenster.

4. ALLE notwendigen Arbeiten verrichten. Sie können dabei beliebig viele andere Kellner einchecken und darin z.B. stornieren, abrechnen, etc.

5. WICHTIG! Entweder der Button , Buchen Ohne PW beenden' im Kellnercheck anwählen ODER 'Chef'-Kellner wieder anwählen und auschecken (per Hand oder Schlüssel). Das Programm kehrt zum regulären Ablauf zurück, d.h. alle Passwörter sind wieder aktiv. Der Hinweis im Kellnercheck ist aufgehoben.

Hinweis:

Erlauben Sie mehreren Kellnern diese Funktion so auszuführen, kann nur der gleiche Kellner aus Punkt 1 den Vorgang unter Punkt 5 abschließen!

\*) Setzen Sie diese Freigabevariante ein UND sperren Sie bitte den Personalwechsel über den variablen Passwortschutz!

# **X) Verschiedenes**

\*) Die Protokolle beim Check-In des Personals werden ab jetzt in einer Monatsdatei gespeichert. Speicherort: Jahrespfad

# **4. Neuerungen in den Zusatzmodulen (Zusatzprogrammen)**

## **4.1 Statistik**

## **A) PLU-Bericht nach Kennung**

Über die Touch-Statistik bieten wir eine weitere Auswertung an. Basis sind die Journalbuchungen und die Kennung in der Warenwirtschaft, z.B. Artikel, Speisen, Getränke, etc. Die Analyse erhalten Sie für jeden Tag und für einen Zeitraum.

Diese Analyse bieten wir im Touch unter Cheffunktionen und als automatischer Druck des X- bzw. Z-Berichts an.

## **PLU-Bericht nach MwSt.-Klasse**

Über die Touch-Statistik erhalten Sie diese Funktion unter den 'PLU-Berichten'. Das Programm fordert Sie auf erst die MwSt.-Klasse und dann den Zeitraum zu wählen. Sie erhalten die gewohnte Darstellung mit Druckmöglichkeit.

## **PLU-Bericht nach MwSt.-Klasse OHNE Extras**

Ablauf gleicht dem Punkt vorher, nur filtert das Programm zusätzlich alle Positionen, die KEINE Extras sind, heraus.

#### **B) Gästezahlen**

Neben der jährlichen Darstellung bietet das Programm ab jetzt auch eine , monatliche' an. In dieser sehen Sie immer ein halbes Jahr und müssen entsprechend Blättern. Diese Analyse bieten wir Ihnen für die Gesamtanzahl und wenn Sie mit der 'Kundenfrequenz' arbeiten auch für jede der bis zu 8 Gruppen an.

#### **C) Zeitstufenanalyse**

Für die Anwender der Vollversion bieten wir über die TOUCH-Statistik eine weitere Zeitstufenanalyse für eine Ware, eine Warengruppe oder eine Kennung an.

#### **D) Z- und X-Berichte**

Über die 'Analysen' erhalten Sie eine jährliche Darstellung, in welcher Sie sehen, ob eine Betrugsprüfung für einen Tag vermerkt ist (Roter Kasten in der Darstellung).

#### **E) Personal**

Hier bieten wir das Thema , Protokolle' an, wenn Sie den Personalcheck einstellen oder im Kioskmodus das Buchen nur mit der Personalidentifikation zulassen. Sie können das gesamte Protokoll von bis einsehen, oder nach einem Mitarbeiter bzw. einem ganzen Tag filtern lassen.

#### **F) Waren**

Die Bildschirmseite hat leider für neue Button nicht mehr ausgereicht. Sie erhalten ab jetzt 3 Untermenüs für die Sachverhalte.

#### **X) PLU-Kasse**

Über diese Statistik erhalten Sie die Exportfunktionen unter 'Journale, Tagesberichte'. Über das Setup bestimmen Sie den Dateinamen und das Speicherverzeichnis.

## **4.2 Orderman**

## **A) Neuer Übertragungsmodus**

Neben dem , Binär'-Modus bieten wir zur Datenübertragung den , Hex'-Modus an.

Für Sie hat der 'Hex'-Modus eine Auswirkung beim Start des Systems. Die Antenne muss dazu bei jedem Start neu gestartet (Reset) werden, d.h. mit jedem Kassenstart dauert es ein wenig bis sich die Antenne meldet und alle angemachten Handys schalten sich aus und buchen sich erneut ein. Dafür ist die Übertragung sicherer geworden – das ist leider technisch nicht anders möglich. Beim Übertragen der Faxe kann es jetzt einen Tick länger dauern, dafür sind die Faxe weniger bis gar nicht verschoben!

Wollen Sie die bisherige Variante , Binär'-Modus' weiterhin betreiben, so legen Sie die Datei NOHEXOM.DAT mit beliebigem Inhalt im Kassenverzeichnis an.

Mit diesem Update muss Ihr WIN-System eingestellt/angepasst werden! Update aufspielen alleine reicht für Orderman-Kunden in diesem Fall NICHT aus! Nach dem Einstellen bitte das System neu Starten und alle Handys komplett neu laden!

## **B) Verkaufsmengen in der Touch-Version**

Ab jetzt bieten wir die Prüfung der Verkaufsportionen auch über die Orderman-Handys an. Im Kassenprogramm hinterlegen Sie die noch verfügbaren Portionen. Auch hier gilt die gleiche Verarbeitungsweise! Jede gewählte Menge wird sofort reserviert. Löschen Sie den Artikel aus dem Kontrollstreifen, wird sie wieder freigegeben.

Die Anzahl an noch verfügbaren Portionen wird zum Artikel ausgegeben; Aber Achtung! Diese Ausgabe wird nicht aktualisiert, d.h. bucht ein anderer den gleichen Artikel, sehen Sie das nicht sofort, sondern erst bei einem neuerlichen Boniervorgang.

Ist der Artikel nicht mehr verfügbar, erscheint eine Meldung auf Ihrem Orderman!

#### **C) Teilweise kassieren**

Diese Funktion verwenden Sie bei Bedarf auch auf dem Orderman. Sie können diese neue Funktion über das ,Änderungsmenü' oder direkt über die MenuCard erreichen. Der Ablauf gleicht dem Splitten und wirkt sich wie unter 'Neuerungen Touch' beschrieben hier analog aus.

## **D) Listbox**

- \*) Wählen Sie eine Listbox zu einer Ware in der Warenprogrammierung, können Sie unten rechts die Sortierung wählen: Nummer (=bisher) oder Name
- \*) Die Sortierung innerhalb der Listbox können Sie im Setup festlegen. Wählen Sie die zeilenbzw. spaltenweise Sortierung, dann MÜSSEN Sie IMMER alle Geräte neu laden, wenn Sie Änderungen in der Programmierung der Warenwirtschaft vorgenommen haben!

## **E) Touch: Setup des Moduls**

\*) Hier bieten wir das Zusatzprogramm KMT\_OMAN.EXE mit KMT\_OMAN.OVR an. Mit diesem Punkt decken Sie das gesamte Setup ab. Sie verwalten die Geräteliste, legen Abläufe fest und organisieren die MenuCard.

Neu ist, dass Sie die Festtasten mit Warenzuordnung jetzt ganz einfach über den Touch verwalten. Sie verändern den Hauptartikel und seine bis zu 3 weiteren 'gr/klein'-Artikel. Aber Achtung, der Layer wird nicht verändert, Sie müssen also wissen, dass Sie umprogrammiert haben und z.B. das Bier zum Schnitzel machten.

Vorgehensweise: Wählen Sie zunächst im Eingangsmenü links den Artikel aus der MenuCard. Sie erhalten anschließend einen Bildschirm, wie bei der Warenprogrammierung auch. Jetzt wählen Sie als nächstes links einen der 4 Button, um die Stellung des neuen Artikels zu bestimmen. Im nächsten Schritt wählen Sie rechts den gewünschten Artikel dazu. Der 'Lösche'-Button entfernt einen Artikel; der Hauptartikel kann nicht gelöscht werden! Bitte lassen Sie keine Lücken beim Belegen.

\*) Im PLU- und Touch-Setup können Sie einstellen, wie Sie die offenen Rechnung im Tischplan markieren wollen.

## **F) Kontrollstreifen bearbeiten**

Folgende Funktionsbutton der MenuCard werden ab jetzt auch zum gewählten Artikel angewendet, mit dem Sie in die Bearbeitung (nach rechts ziehen) wechseln:

groß/klein 0,5-Menge 0,5-Preis und Ware als Beilage

## **G) Druck generell wählbar: OMan-Treiber oder Touchkasse**

Wir unterstützten bislang den Druck über den Orderman-Treiber. Ab jetzt können Sie den Druck über die Touchkasse abwickeln lassen. Intersant ist das für alle Anwender, die überwiegend mit den Handys arbeiten. Der große Vorteil ist dann, dass die Handys im lfd. Betrieb keine Verzögerungen aufgrund der Drucke mehr 'produzieren'. Wenn Sie diese Möglichkeit nutzen wollen, dann müssen das Setup und die Startbatches angepasst werden … setzen Sie sich bitte mit uns in Verbindung.

Sie können auch 2 Startumgebungen auf den Desktop legen. Abhängig von der aktuellen Situation in Ihrem Haus (also, ob Sie mit dem Touch oder mit den Handys arbeiten) können Sie die Kasse dann entweder mit dem Druck über den Orderman oder den Touch starten. Sie wählen also über den Start die generelle Druck-Verarbeitung.

## **H) Passwortsystem**

Setzen Sie die Touch-Version vom Kassenmeister ein, prüfen Sie bitte den gleichnamigen Punkt unter ,Touch'. Ziel ist es, den Personalwechsel mit dem Chefschlüssel zu unterbinden, damit kein Schlüssel mit Orderman evtl. geblockt wird.

# **I) Artikelwahl**

Ab jetzt können Sie sich auf dem Ordermandisplay die Zusätze nach der Kurzbezeichnung anzeigen lassen. Über das Setup setzen Sie die Länge je Zusatz. Sinnvoll erscheinen 2-4 Zeichen, was jedoch von der Anzahl der meistens verbuchten Zusätzen je Artikel abhängt. Sie erhalten die Ausgabe jedoch nur, wenn Sie die Artikelbezeichnung , klein' ausgeben, sonst ist die Zeile ja schon voll. Klar ist, dass sich die Übertragungszeiten verlängern, da das Datenpaket größer wird!

## **J) Autoexec.bat und Config.sys**

Für alle Anwender mit Kassensystemen unter Win98, bietet die Touch-Kasse ein Protokoll zur Überwachung von Änderungen an. Die Prüfung veranlassen Sie über das Zusatzprogramm LS\_NETZ mit dem Parameter

#### /Win98

Bei Änderungen erhalten Sie im Kellnercheck eine Meldung über der Infobox. Die Meldung löschen Sie in der Touch-Statistik unter dem Reiter 'Analysen' unter dem Thema 'Protokolle'

## **K) Alle Orderman neu Laden**

In der Touch-Version erhielten Sie in den Cheffunktionen unter 'System' den Button hierzu. Zusätzlich bieten wir diesen auch in der Rechnungswahl unter , weitere' an, damit die Paßwörter optimal vergeben werden können.

## **4.3 Kassenbuch**

## **A) Kassenbuch als Touchlösung**

Der Zusatzmodul ist ab jetzt auch für Touch-Kassen verfügbar. Wir beraten Sie gerne.

## **4.4 Gutscheinverwaltung**

- In der Gutscheinliste erhalten Sie eine Möglichkeit die gesamte Liste zu drucken. Das Programm druckt dabei den Verlauf, wie mit dem über den Formulargestalter hinterlegt Drucksatz.
- \*) Die Gesamtliste können Sie über die Touch-Statistik in den angegeben Pfad exportieren, wenn Sie den Export zugelassen haben.
- \*) Gutscheine können ab jetzt 'Aufgeladen' werden, d.h. Sie können den Wert erhöhen. Im Gutscheinmenü 'suchen' Sie den Gutschein; über F1 geben Sie den Betrag ein. Das Aufladen wird im Verlauf dokumentiert.
- \*) Der Verlauf zeigt ab jetzt immer die letzten 10 Vorgänge. Buchen Sie einen 11-ten, so fällt der erste aus der Liste raus.

## **4.5 Gutscheinverwaltung und rfid-Modul**

Gutscheine können Sie ab jetzt in der PLU- und Touch-Version in Form von rfid-Karten verwalten lassen, d.h. Sie geben Ihren Gästen die ,Gutscheinkarte' mit und machen so zusätzlich Werbung! Mittels der Karte suchen Sie später dann den Gutschein aus der Datenbank und verrechnen ihn mit einer Rechnung. Die Gutscheine an sich ,laufen' wie bisher auch, d.h. Teilverzehr ist möglich usw. Eine Rechnung kann mit mehreren Gutscheinen beglichen werden.

Beide Module müssen freigeschaltet sein und Sie benötigen passende Hardware!

## **4.6 Hotelverwaltung**

- \*) Ändern Sie die Zimmernummer im Stammsatz, verändert das Programm ab jetzt auch die Nummer in allen aktuell, gespeicherten Reservierungen.
- \*) Neue Auswertung: Hitliste von bis für Zimmer und Kategorien

Das Programm bietet in der Touchstatistik (!!!) zwei weitere Button unter dem Reiter 'Hotel' an. Sie wählen zunächst den Zeitraum, um dann die Hitliste wie gewohnt zu erhalten. Sie lassen nach Umsatz oder Übernachtungen sortieren. Die Auswertung können Sie drucken. Eine variable Druckliste für den Bondrucker liegt bei. Über das Setup "Hotel' bestimmen Sie, ob nicht gebuchte Zimmer/Kategorien (=Nullpositionen) in der Auswertung ersichtlich sein sollen oder nicht (Standard = NEIN). Beachten Sie bitte auch die Einstellung, wie die Statistik geführt werden soll. Im Setup können Sie ,Tagesweise',Anfang' oder 'Ende' wählen. Im ersten Fall bucht das Programm beim Check-Out den Durchschnittsbetrag je Nacht; in den beiden anderen Fällen einen Betrag, entweder am 1. Oder letzten Tag der Reservierung!

\*) PLU-Kasse:

Wechseln Sie im PLU-Belegplan in die Gesamtreservierungsliste, dann können Sie hier den aktuellen Balken auf eine Reservierung stellen und mit F3 den Check-In buchen bzw. wieder zurücknehmen.

## **4.7 Tischreservierung (Touch)**

- \*) Druckfehler beim Tischkartendruck behoben
- \*) Schieben von "Manuellen Reservierungen" ist ab jetzt möglich. Klicken Sie beim Einfügen auf eine manuelle Reservierung, dann tauscht das Programm die Reservierung mit dem Papierkorb und Sie können anschließend diese Reservierung schieben!
- \*) Im Touch-Programm erhalten Sie den Buchungstag größer und zusätzlich den Wochentag dargestellt.
- \*) Die Telefonnummer kann zur Pflichteingabe eingestellt werden.

## **4.8 Schloßverwaltung**

\*) Setzen Sie das Kellnerschloß in der Touch-Version vom Kassenmeister ein, prüfen Sie bitte den gleichnamigen Punkt unter ,Touch'. Nach der allgemeinen Freigabe, können Sie die Bedienerwahl auch ohne Schlüssel vornehmen!

## **5. Installation der neuen Programmversion**

Ich bitte Sie, folgende Arbeitsschritte auf Ihrer Maschine auszuführen.

#### **1. Sichern Sie bitte unbedingt Ihre Daten komplett ab. Aktualisieren Sie erst die Testversion und dann Ihre Echtzeitdaten. Beginnen Sie mit neuen Sicherungsmedien.**

#### **2. Bedingungen zum Aufspielen dieses Updates**

- Niemals mit gerade erst gestarteten (kalten) Rechnern Diskettenlaufwerke ansprechen!
- ð Nur am Ende oder am Anfang eines Arbeitstages aufspielen!
- Es sollten keine Rechnungen offen sein!

#### **3. Installation der neuen Programmversion**

Je nach Ihrer individuellen Rechnersituation wählen Sie eines der 4 Möglichkeiten zur Installation des Updates. Bitte beobachten Sie unbedingt den Installationsvorgang. Typische Fehlermeldungen "(A)bbrechen (W)iederholen ..." müssen durch Sie erkannt werden!

- 1. Einspielen über die SHELL Legen Sie die 1. Diskette in Laufwerk A ein. Wechseln Sie mit den Cursortasten ' ≤ auf das Auswahlfeld "Update ..." und bestätigen Sie mit ←.
- 2. Einspielen über DOS, wenn Sie nicht mit der SHELL arbeiten Wechseln Sie in das bei der Installation angegebene Hauptverzeichnis der Gastro-Kasse, z.B. **CD \KASSE.** Das Update führen Sie mit dem Befehl **U** aus.
- 3. Einspielen über WINDOWS höher, wenn Sie nicht mit der SHELL arbeiten Wählen Sie START, PROGRAMME und dann MS-DOS EINGABEAUFFORDERUNG Gehen Sie dann wie im 2. Punkt beschrieben vor.
- 4. Update per eMail Löschen Sie alle Dateien im eMail-Pfad. Starten Sie Ihr eMail-Programm, laden Sie das eMail und wechseln Sie in die Bearbeitung des Anhangs; "Speichern Unter" wählen - als Pfad legen Sie den definierten eMail-Pfad fest. Starten Sie das Updateprogramm und wählen Sie den Punkt "Update aus eMail".
- Ist alles Aufgespult, erscheint der Bildschirm der Programmdateien. Passen Sie bitte die Programmgröße mit an. Sollten Sie das jetzt nicht vornehmen, wechseln Sie dazu später im Hauptprogramm in die "*Grundeinstellung*" und dort in "Basis zum Programm". Im Punkt "ProgrammgrÖße anpassen" zeigt der Kassenmeister ebenfalls alle Programmdateien. Bitte vergleichen Sie, ob auch wirklich alle Programmdateien vorliegen und ob die Dateigrößen plausibel sind! Alle müssten das gleiche Datum und annähernd die gleiche Uhrzeit anzeigen.
- Testen Sie in Ruhe die neuen Möglichkeiten. Bei Rückfragen oder für Anregungen stehe ich wie immer sehr gerne zur Verfügung.

#### **4. Grundeinstellungsdaten auf die neuen Möglichkeiten anpassen.**

Legen Sie die jetzt möglichen weiteren Arbeitsabläufe in der "Grundeinstellung" fest! Evtl. drucken Sie Ihre vorgegeben Daten; im Formulargestalter finden Sie einen Menüpunkt dazu.

#### **5. Von Ihnen sonst noch auszuführende Arbeitsschritte:**

- Orderman: Übertragungsmodus einstellen!!!!!!!!!! Alle Handys neu Laden.

Viel Spaß mit der neuen **Kassenmeister**-Version!

Ihr

# *Jürgen Kammermann*

#### Stand:  $01.06.2014$  - 18 -

**Systempasswort:**

unverändert

!